# (CUC ファイル転送サービス)

キャンパスファイル便

https://transfer.cuc.ac.jp/

操作チュートリアル

受取ユーザー編

第 1.0 版

2024/4/1

1. ダウンロード方法

ファイル送信により発行された公開 URL アドレスの通知を受けた相手側は、以下の手 順でファイルをダウンロードすることができます。

メールで受け取った URL にブラウザでアクセスします。

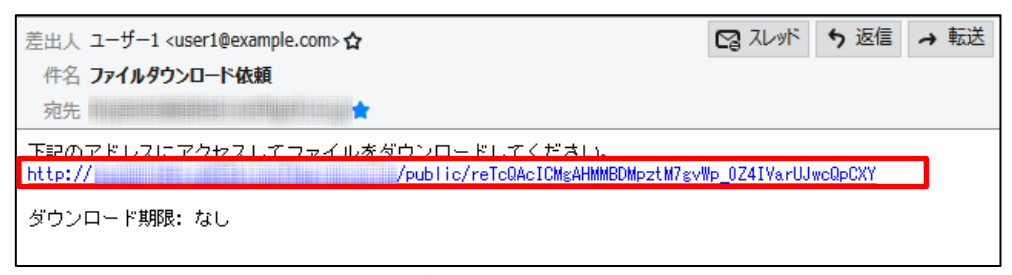

受信したメール

1.1 ワンタイムパスワードの場合

メールで受け取った URL にブラウザでアクセスすると、ワンタイムパスワード発行用の 画面が表示されるので、「メールアドレス」欄に上記 URL を受け取ったメールアドレス を入力します。

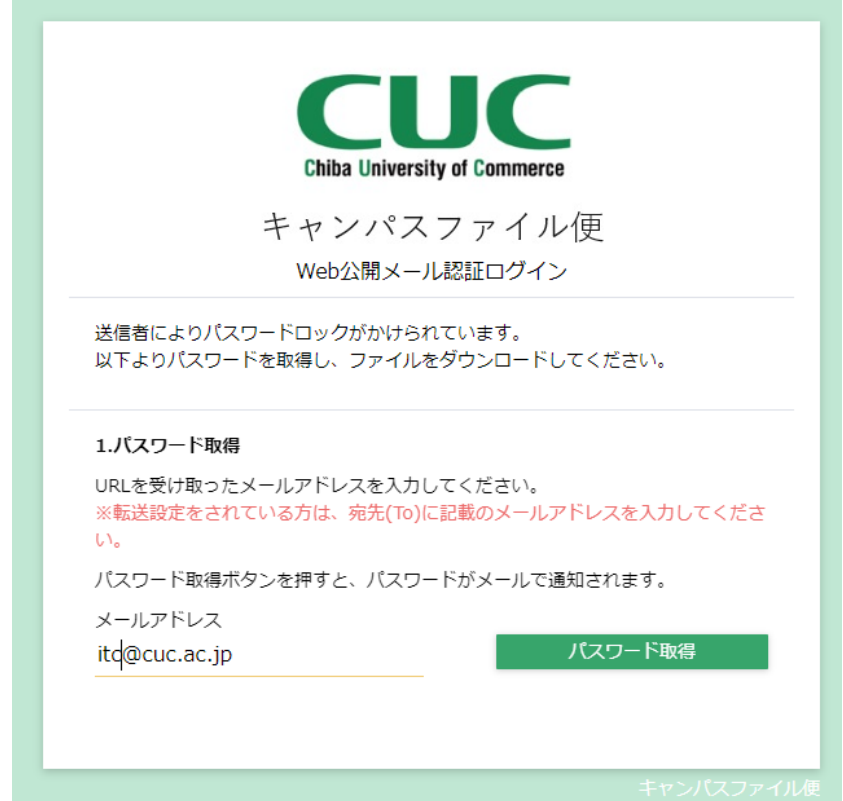

#### ワンタイムパスワード発行

## メールアドレスにワンタイムパスワードが送られてくるので、記載のパスワードを入力し 「パスワード送信」をクリックします。

件名 [千葉商科大学]キャンパスファイル便 (ワンタイムパスワードのご連絡)

ファイルをダウンロードするためのワンタイムバスワードをお知らせします。 - バスワード: nx\_}3|EXvz<br>- バスワード: nx\_}3|EXvz<br>- 有効期限: 2024/03/30 15:58:51

※バスワードは一度ログインした時点で無効となります。

ワンタイムパスワード通知メール

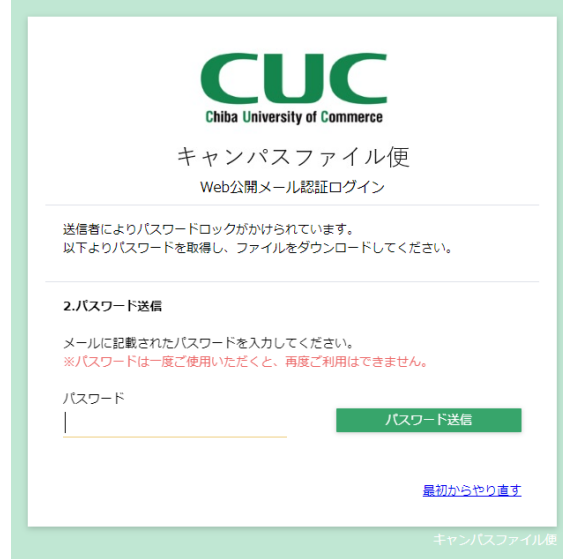

ワンタイムパスワード入力

1.2 事前に取り決めたパスワードがある場合

メールで受け取ったURLにブラウザでアクセスすると、パスワード入力画面が表示され るので事前に取り決めたパスワードを入力し、「ログイン」をクリックします。

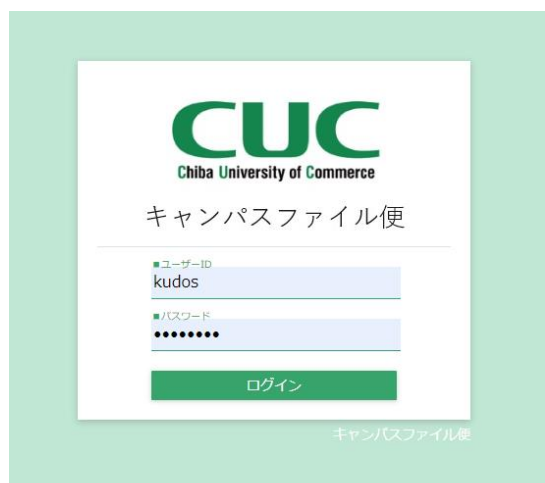

パスワード入力画面

#### 1.3 ダウンロードしたいファイルをクリックして任意の場所に保存します。

公開アドレス: https://transfer.cuc.ac.jp/public/Tio6AXyJo1WZ5u5c6Z2exSLsveX-mq8TQ3I7356zy\_qC 公開期限: 2024/04/12まで

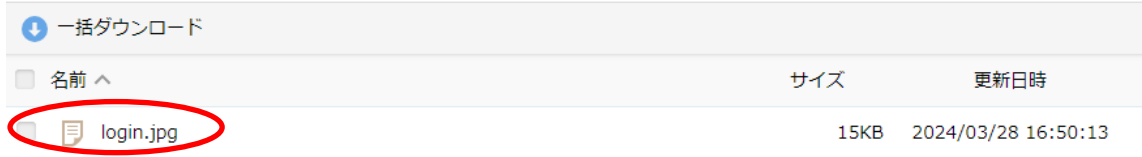

ファイルダウンロード

## 複数ファイルにチェックを入れ「一括ダウンロード」を行うこともできます。

公開アドレス: https://transfer.cuc.ac.jp/public/Tio6AXyJo1WZ5u5c6Z2exSLsveX-mq8TQ3I7356zy\_qC 公開期限: 2024/04/12まで

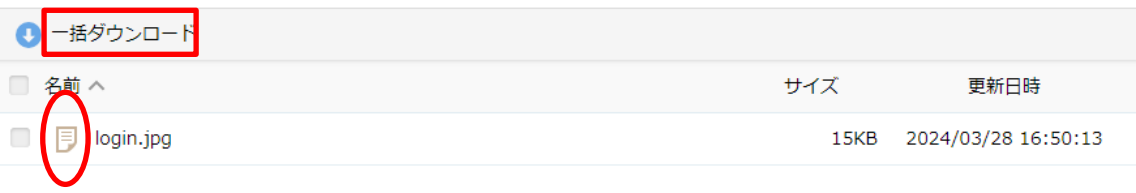

#### 複数ファイルダウンロード

2. アップロード方法

ファイル受信により公開URLアドレスの通知を受けた相手側は、以下の手順でファイル をアップロードすることができます。

メールで受け取った URL にブラウザでアクセスします。

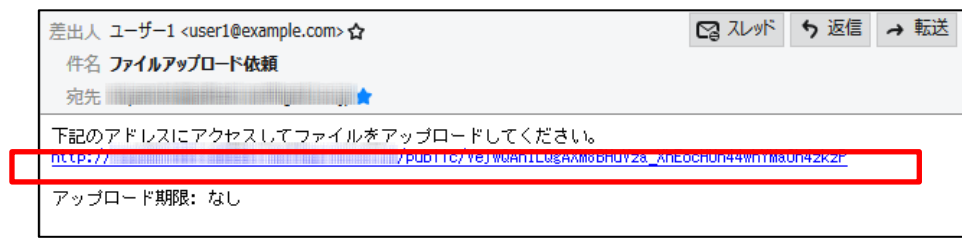

受信したメール

2.1 ワンタイムパスワードの場合

メールで受け取った URL にブラウザでアクセスすると、ワンタイムパスワード発行用の 画面が表示されるので、「メールアドレス」欄に上記 URL を受け取ったメールアドレス を入力します。

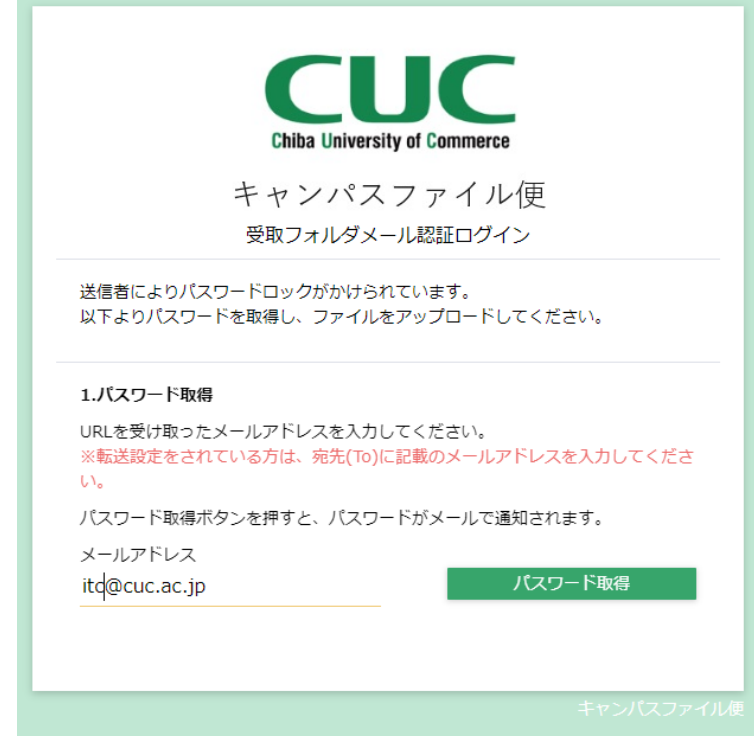

ワンタイムパスワード発行

## メールアドレスにワンタイムパスワードが送られてくるので、記載のパスワードを入力し 「パスワード送信」をクリックします。

ファイルをアップロードするためのワンタイムバスワードをお知らせします。<br>バスワード: th[KXGz78G 有効期限: 2024/03/30 16:32:38

※バスワードは一度ログインした時点で無効となります。

#### ワンタイムパスワード通知メール

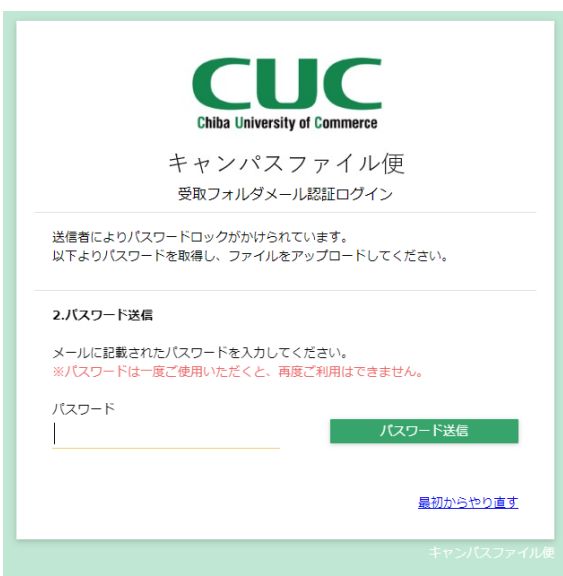

ワンタイムパスワード入力

2.2 事前に取り決めたパスワードがある場合

メールで受け取った URL にブラウザでアクセスすると、パスワード入力画面が表示さ れるので事前に取り決めたパスワードを入力し、「ログイン」をクリックします。

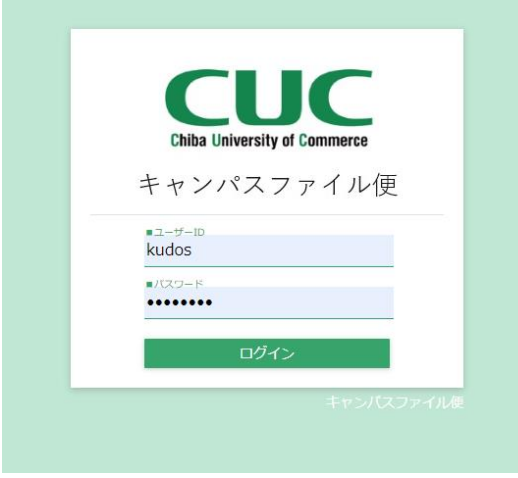

パスワード入力画面

2.3 受取フォルダ画面が表示されますので、「アップロード」をクリックします。

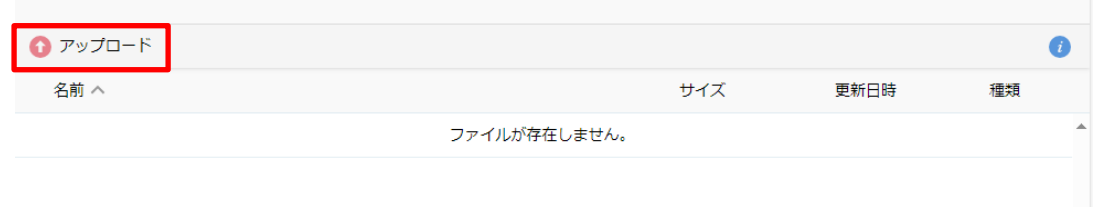

受取フォルダ画面

「ここにファイルをドラッグ&ドロップ」と表示されている領域内にファイルをドラッグ&ド ロップします。アップロード画面内の「ファイルを選択」と書かれたボタンをクリックすると、 ファイルのある場所を選んでアップロードすることもできます。

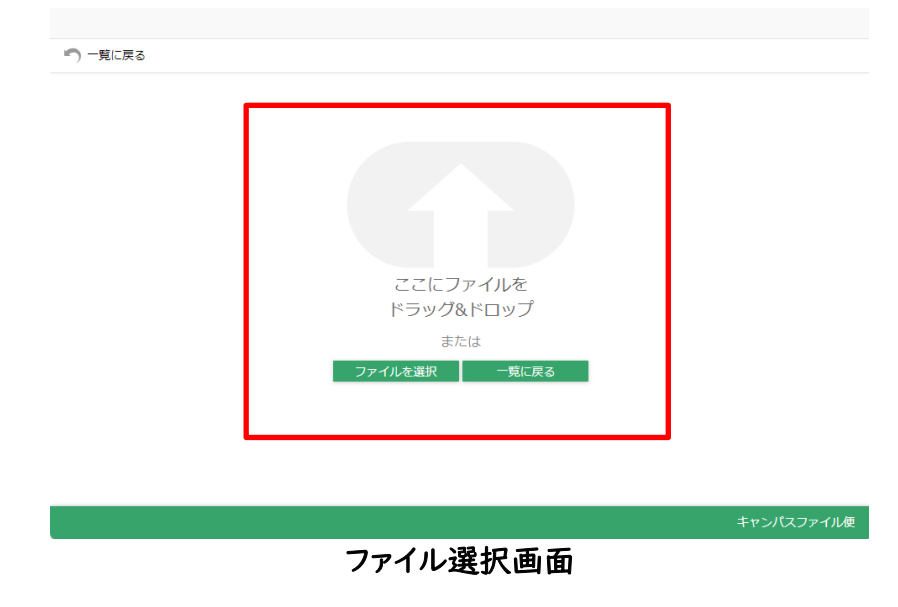

「アップロード」をクリックしてアップロードを実施します。コメント欄に適宜メッセージを 添えることもできます。

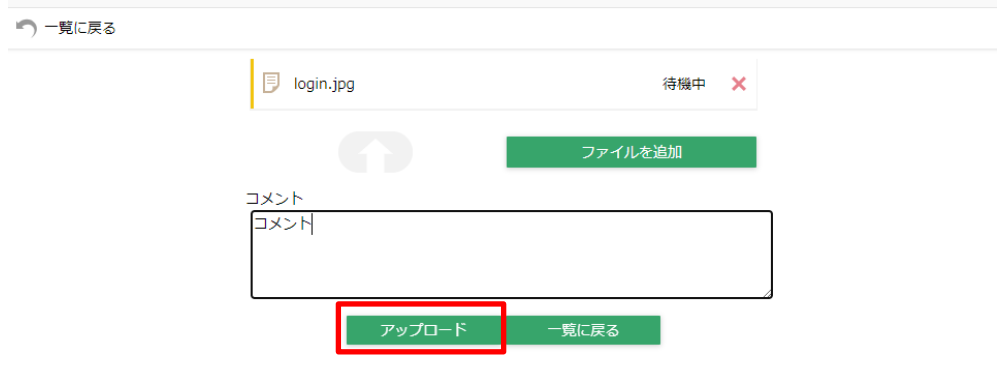

アップロード画面

アップロード完了のダイアログが表示されます。

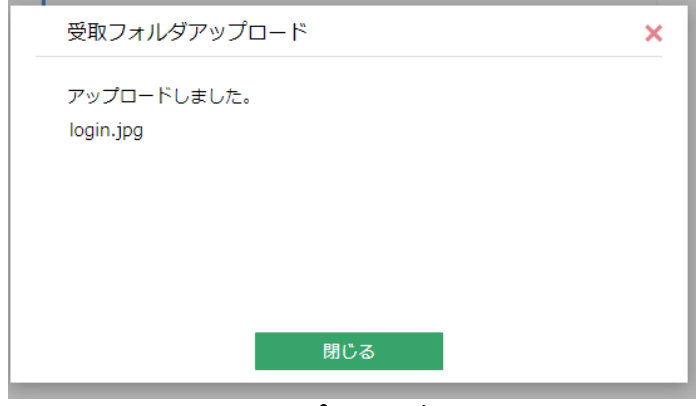

アップロード完了

アップロードが完了すると、受取フォルダ内の一覧に指定したファイルが表示されてい ることを確認できます。